# Musculoskeletal Management

Provider Education for Blue Cross® Blue Shield® of Arizona (BCBSAZ)

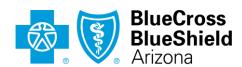

An Independent Licensee of the Blue Cross Blue Shield Association

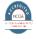

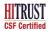

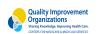

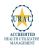

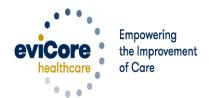

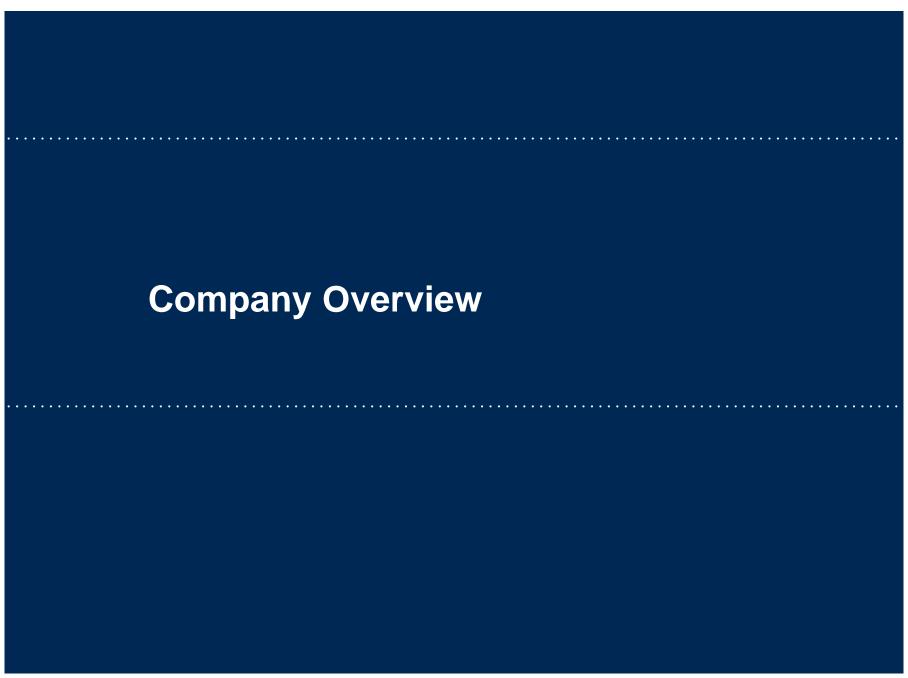

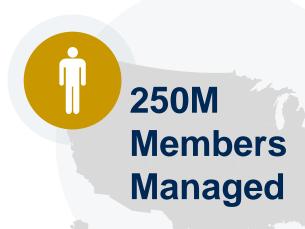

## Headquartered in Bluffton, SC Offices across the US including:

- Lexington, MA
- Colorado Springs, CO
- Franklin, TN
- Greenwich, CT

- Melbourne, FL
- Plainville, CT
- Sacramento, CA
- St. Louis, MO

# Comprehensive Solutions

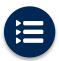

The industry's most comprehensive clinical evidence-based guidelines

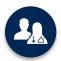

5k+ employees including 1k clinicians

Engaging with 570k+ providers

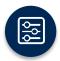

Advanced, innovative, and intelligent technology

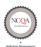

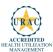

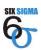

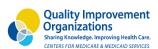

## Musculoskeletal Management Solution - Our Experience

30+ Regional and National Clients

8k+

Cases built per day

10 Years

Managing Musculoskeletal Services

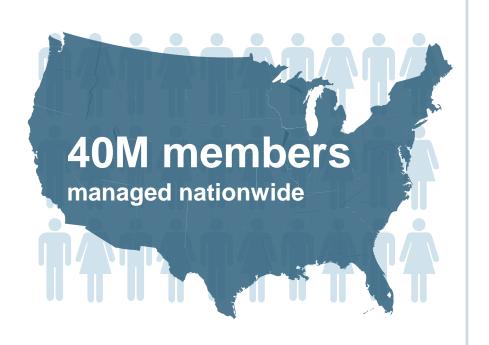

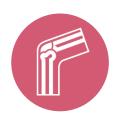

## **Members Managed**

- 25.5M Commercial Memberships
- 2M Medicare Memberships
- 6.5M Medicaid Memberships

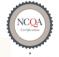

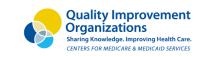

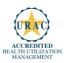

## **Musculoskeletal by the Numbers**

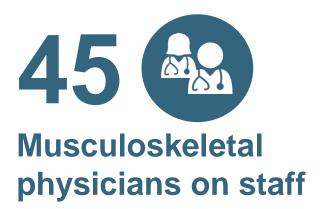

43 Consumer Musculoskeletal-trained nurses on staff

93 Musculoskeletal therapists (PT/OT/ST/MT/CHIRO/ACU)

40
Million lives
covered

# **Our Clinical Approach**

## **Clinical Staffing**

## **Multi-Specialty Expertise**

Dedicated nursing and physician specialty teams for various solutions

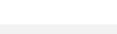

Covering
51
different
specialties

800 Nurses with diverse specialties / experience

- Anesthesiology
- Cardiology
- Ohiropractic
- Emergency Medicine
- Family Medicine
  - Family Medicine / OMT
  - Public Health & General Preventative Medicine
- Internal Medicine
  - Cardiovascular Disease
  - Critical Care Medicine
  - Endocrinology, Diabetes & Metabolism
  - Geriatric Medicine
  - Hematology
  - Hospice & Palliative Medicine
  - Medical Oncology
  - Pulmonary Disease
  - Rheumatology
  - Sleep Medicine
  - Sports Medicine

- Medical Genetics
- Nuclear Medicine
- OB/GYN
  - Maternal-Fetal Medicine

>300

Medical

**Directors** 

- Oncology / Hematology
- Orthopedic Surgery
- Otolaryngology
- Pain Mgmt. / Interventional Pain
- Pathology
  - · Clinical Pathology
- Pediatric
  - Pediatric Cardiology
  - Pediatric Hematology-Oncology
- Physical Medicine & Rehabilitation Pain Medicine
- Physical Therapy
- Radiation Oncology

#### Radiology

- Diagnostic Radiology
- Neuroradiology
- Radiation Oncology
- Vascular & Interventional Radiology
- Sleep Medicine
- Sports Medicine
- Surgery
  - Cardiac
  - General
  - Neurological
  - Spine
  - Thoracic
  - Vascular
- Urology

### **Evidence-Based Guidelines**

#### The foundation of our solutions:

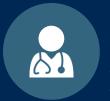

Dedicated Molecular Genomic Guidelines

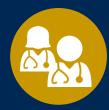

Contributions from a panel of community physicians

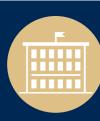

Experts associated with academic institutions

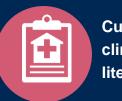

Current clinical literature

## Aligned with National Societies

- National Comprehensive Cancer Network
- National Society of Genetic Counselors
- American College of Obstetrics and Gynecology
- American College of Medical Genetics and Genomics
- American Society of Human Genetics
- American Society of Clinical Oncology
- College of American Pathologists
- American Gastroenterological Association
- Society for Maternal Fetal Medicine
- Association for Molecular Pathology

- American College of Cardiology
- American College of Chest Physicians
- American Academy of Neurology
- American Society of Colon and Rectal Surgeons
- American Heart Association
- American Academy of Pediatrics
- American Society for Reproductive Medicine
- American College of Gastroenterology
- American College of Cardiology Foundation
- National Institutes of Health

# **Our Service Model**

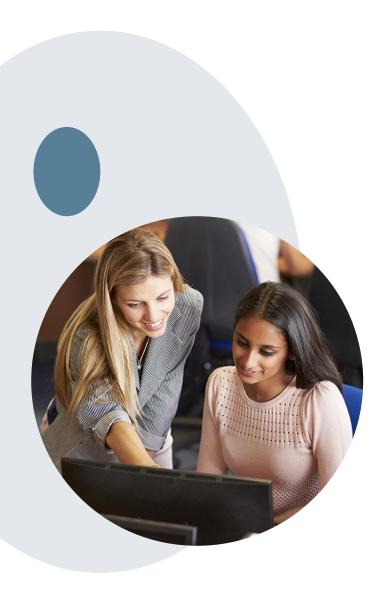

## **Enabling Better Outcomes**

**Enhancing outcomes through Client and Provider engagement** 

#### Client and Provider Operations Team -

Client Provider Representatives are cross-trained to investigate escalated provider and client related issues.

#### Client Experience Manager -

Client Service Managers lead resolution of complex service issues and coordinate with partners for continuous improvement.

#### Regional Provider Engagement Manager -

Regional Provider Engagement Managers are on-the-ground resources who serve as the voice of eviCore to the provider community.

## Why Our Service Delivery Model Works

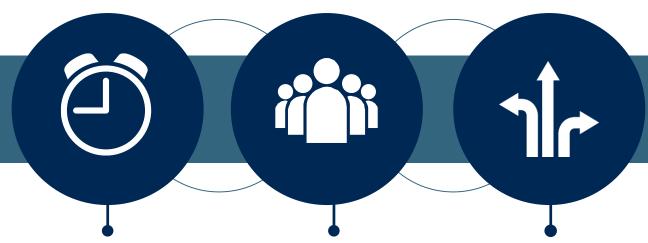

#### One centralized intake point

allows for timely identification, tracking, trending, and reporting of all issues. It also enables eviCore to quickly identify and respond to systemic issues impacting multiple providers.

## Complex issues are escalated to resources

who are the subject matter experts and can quickly coordinate with matrix partners to address issues at a root-cause level.

## Routine issues are handled by a <u>team</u> of

representatives who are cross trained to respond to a variety of issues. There is no reliance on a single individual to respond to your needs.

## Musculoskeletal Utilization Management (UM) Program for BCBSAZ

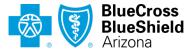

An Independent Licensee of the Blue Cross Blue Shield Association

## **UM for Musculoskeletal Management (MSK)**

Please note: For Medicare Advantage members, eviCore will begin accepting precertification/prior authorization requests for radiology on 5/25/2020 for dates of service 6/1/2020 and beyond.

## Prior authorization applies to the following services:

#### **Interventional Pain Management**

- Spinal injections
- Spinal implants
  - Spinal cord stimulators
  - Pain pumps

#### **Joint Surgery**

- Large joint replacement
- Arthroscopic and open procedures

#### Spine Surgery IP & OP

- Spinal Implants
  - Spinal cord stimulators
  - Pain Pumps
- Cervical/Thoracic/Lumbar
  - Decompressions
  - Fusions

## Prior authorization does **NOT** apply to services that are:

- Emergency Room Services
- 23 Hour Observations
- Inpatient Stays
- Other radiology procedures not indicated

#### Provider Resource Page

Providers and/or staff can utilize BCBSAZ's Provider Resource page to access a list of covered CPT codes, Clinical Worksheets, FAQs, Quick Reference Guides, and additional educational materials by visiting:

#### evicore.com/healthplan/azblue

#### Important Information

Note: Any provider can initiate a precertification request. However, if a required precertification is not obtained, the penalty is applied to:
a)the contracted servicing provider or facility
b)the member, if an out-of-network provider or facility is used

## **Continuity of care for Medicare Advantage members**

Medicare Advantage patients already enrolled in a treatment protocol as of May 31, 2020 will not need a new prior authorization to continue their treatment. All new treatment protocols starting on or after June 1, 2020 will require a prior authorization through eviCore.

#### Treatment started prior to 6/1/2020:

Does not require new prior authorization

#### Treatment will start 6/1/2020 and after:

Requires new prior authorization through eviCore

**Note**: Any provider can initiate a prior authorization request. However, if a required prior authorization is not obtained, the penalty is applied to:

- a) the contracted servicing provider or facility
- b)the member, if an out-of-network provider or facility is used

## **Applicable MA Membership**

eviCore prior authorization is required for BCBSAZ members enrolled in the following MA benefit plans (does *not* include plans administered by P3 Health Partners):

| BENEFIT PLAN                          | PREFIX | SERVICE AREA                       | PRIOR AUTH<br>ADMINISTRATOR                              |  |  |
|---------------------------------------|--------|------------------------------------|----------------------------------------------------------|--|--|
| Blue Medicare Advantage Classic (HMO) | M2K    | Maricopa County and parts of Pinal |                                                          |  |  |
| Blue Medicare Advantage Plus (HMO)    | Z.X    | County                             |                                                          |  |  |
| BluePathway Plan 2 (HMO)              | M2V    | Maricopa County                    | BCBSAZ, in partnership with eviCore for certain services |  |  |
| BluePathway Plan 3 (HMO)              | IVIZV  | мансора Соинту                     | evidore for certain services                             |  |  |
| BlueJourney (PPO)                     | МЗР    | Maricopa and Pima counties         |                                                          |  |  |

## **Prior Authorization Process**

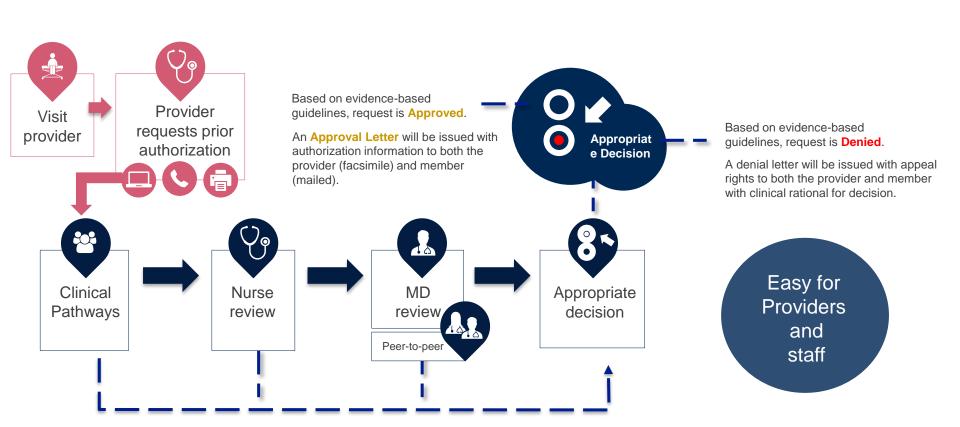

## **Non-Clinical Information Needed**

The following information must be provided to initiate the prior authorization request:

#### **Member Information**

- First and Last Name
- Date of Birth
- Member Identification Number
- Phone Number (If Applicable)

## Ordering Physician Information

- First and Last Name
- Practice Address
- Individual National Provider Identification (NPI) Number
- Tax Identification Number(TIN)
- Phone and Fax Numbers

## Rendering Facility Information

- Facility Name
- Street Address
- National Provider Identification (NPI) Number
- Tax Identification Number (TIN)

Phone and Fax Numbers

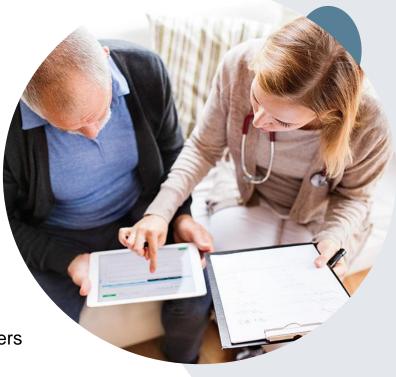

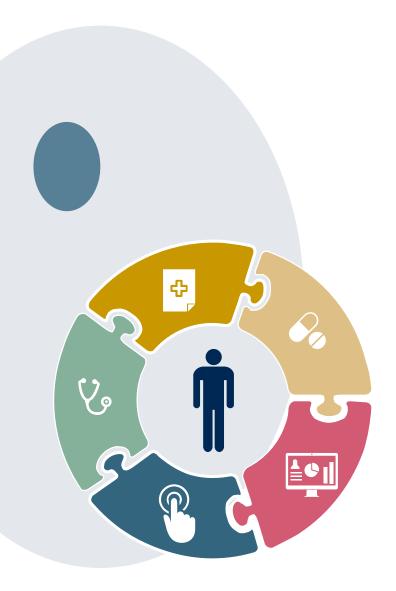

## **Clinical Information Needed**

#### Include the following information with your request:

- A relevant history and physical examination
- A relevant summary of the patient's clinical condition
- Imaging and/or pathology and/or laboratory reports as indicated relevant to the requested services
- The indication for the specified procedure
- Prior treatment regimens (for example, appropriate clinical trial of conservative management, if indicated)
- If additional clinical information is required in order to render a determination on a case, the case will be placed into a Hold status by eviCore and a notification will be sent to the ordering provider requesting the information necessary for review and the date by which it is needed.
- Failure to submit requested clinical information within the required timeframe may result in denial for medical necessity.

## **Basic prior authorization process**

#### What happens when I submit a prior authorization request?

#### **Request Processing time**

- Routine requests are processed within 2 business days of receipt of all necessary clinical information.
- · Medically Urgent are reviewed within 24 hours.

#### **Denied Requests**

- Communication of the denial determination and rationale (for Medicare Advantage, this communication precedes the actual denial notice).
- Denial notice contains reconsideration options based on the members health plan and line of business.
- The notice also includes instructions on how to request a clinical consultation.

#### **Authorization Notice**

- The notice will be uploaded to the online tool and faxed to the requesting physician.
- Approval information is uploaded to the eviCore online request/status tool and can be printed on demand from the eviCore portal.
- The member will receive the letter in the mail.

#### **Denial Notice**

- The notice will be uploaded to the online tool and faxed to the requesting physician
- Denial information is uploaded to the eviCore online request/status tool and can be printed on demand from the eviCore portal
- The member will receive the letter in the mail.

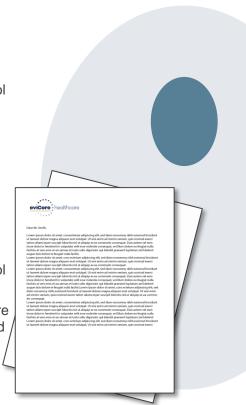

## **Urgent prior authorization requests**

How can I submit a prior authorization request for an urgent medical situation?

#### Medically urgent services: definition

Medically urgent services address conditions that are a **risk to the patient's life**, **health**, **or ability to regain maximum function**, or when the patient is having severe pain that requires a medically urgent procedure.

#### Requesting an urgent prior authorization

- This option is not available for situations that are *not* medically urgent (such as administrative delays, scheduling, etc.)
- You can submit **medically urgent** prior authorization requests online at eviCore.com.
- When you see the question "Is this request standard/routine?" respond "No." Your case will be automatically be sent to the urgent work list.
- You may also call eviCore with an urgent request. 866.743.9630
- Urgent requests are reviewed within 24 hours.

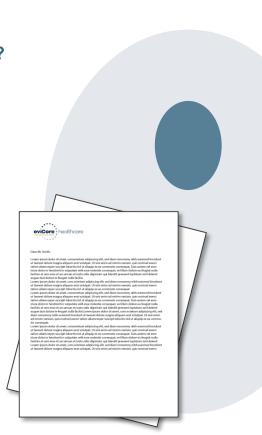

## **Authorization scenarios and follow-up options**

| Sc | cenario                                                                                                 | Options for commercial plans                                                                                                    | Options for MA plans                                                                   |  |  |  |
|----|----------------------------------------------------------------------------------------------------|----------------------------------------------------------------------------------------------------|----------------------------------------------------------------------------------------|--|--|--|
| 1. | My authorization request was pended for additional information. I haven't rendered the service yet.     | Request eviCore peer-to-peer clinical consultation or submit additional clinical information to eviCore.*                             |                                                                                        |  |  |  |
| 2. | My authorization request was denied. I haven't                                                          | Request eviCore reconsideration (re-review) for potential overturn                                                                    | Request eviCore consultation or<br>submit appeal with supporting<br>records to BCBSAZ* |  |  |  |
|    | rendered the service yet.                                                                               | of denial*                                                                                                    | eviCore consultation can't be use to overturn the denial                               |  |  |  |
| 3. | My authorization request was denied. I have already rendered the service, but haven't submitted a claim | Submit appeal with supporting records to BCBSAZ*                                                                                      | Submit claim with supporting records to BCBSAZ                                         |  |  |  |
|    | yet.                                                                                                    | eviCore consultation can't be used to overturn the denial                                                                             |                                                                                        |  |  |  |
| 4. | Oops! I didn't request authorization before rendering the service. I haven't submitted a claim yet.     | Request post-service retrospective review within 30 days The request may be denied and penalties may apply                            |                                                                                        |  |  |  |
| 5. | Oops! I didn't request authorization before rendering the service. I have already submitted a claim.    | Follow instructions on your remit for post-service, post-claim retrospective review The request may be denied and penalties may apply |                                                                                        |  |  |  |
| 6. | I disagree with the final authorization denial decision.                                                | Submit appeal with supporting records to BCBSAZ* eviCore consultation can't be used to overturn the denial                            |                                                                                        |  |  |  |

<sup>\*</sup> Follow the instructions in your eviCore notice for submitting additional information or requesting clinical consultations.

## How does a Peer-to-Peer Consultation (P2P) work?

#### **How P2Ps work for Medicare Advantage plans**

If a request has been pended for additional clinical information, follow the instruction on the notice from eviCore. If the determination decision has not yet been made, the consultation could influence the initial decision.

If a denial decision has already been made, the information shared in the consultation may *not* be used to overturn the denial. The information shared in the consultation may be used in submitting an appeal.

#### How to request an eviCore P2P

Providers, nurse practitioners and physician assistants can request a clinical consultation by:

- Visiting evicore.com/provider/request-a-clinical-consultation and requesting a scheduling appointment
- Using the Self-Service P2P consultation option from the Authorization Lookup tool on the provider portal, eliminating the need to receive a scheduling callback:

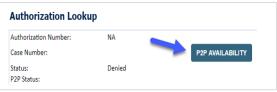

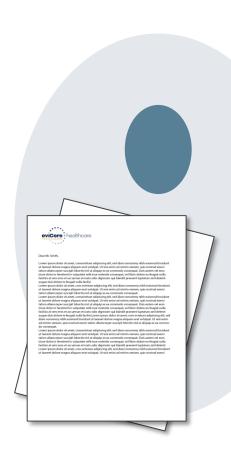

## **Provider Portal Overview**

**Account Access** 

## eviCore Provider Portal

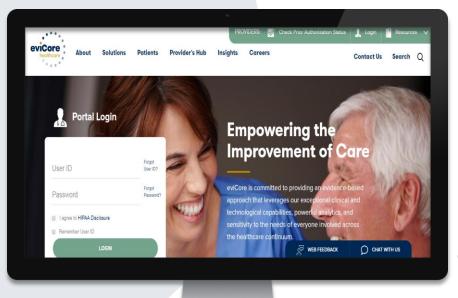

The eviCore online portal is the quickest, most efficient way to request prior authorization and check authorization status and is available 24/7.

By visiting <a href="www.eviCore.com">www.eviCore.com</a> providers can spend their time where it matters most — with their patients!

Or by phone:

**Phone Number:** 

866.540.2406 7:00 a.m. to 7:00p.m. (Monday – Friday)

### **Portal Compatibility**

The eviCore.com website is compatible with the following web browsers:

- Google Chrome
- Mozilla Firefox
- Internet Explorer 9, 10, and 11

You may need to disable pop-up blockers to access the site. For information on how to disable pop-up blockers for any of these web browsers, please refer to our <u>Disabling Pop-Up Blockers guide</u>.

# Access the tool from the BCBSAZ MA Secure Provider Portal – Resources page

Access the eviCore request tool from the BCBSAZ MA secure provider portal at azbluemedicare.com > Resources > Prior Authorization and Care Management:

#### **Prior Authorization and Care Management**

Care Management Referral Form

Part B Drug List - BCBSAZ

Part D Drug Coverage Determination Form (Submit Online)

Part D Drug Coverage Determination Fax Form

Prior Authorization eviCore Overview - BCBSAZ

Prior Authorization Requirements eviCore MSK Code List - BCBSAZ

**Prior Authorization Request Fax Form** 

Prior Authorization Requests/Status: eviCore

Prior Authorization Requirements Code List 2020 - BCBSAZ

Prior Authorization Requirements Code List 2020 - P3 Health Partners

## You can also access the tool from the Prior Auth page

#### Related Resources:

- Part B Drug List BCBSAZ
- Part D Drug Coverage Determination Form (Submit Online)
- Part D Drug Coverage Determination Fax Form
- Prior Authorization eviCore Overview BCBSAZ
- Prior Authorization Requirements eviCore MSK Code List BCBSAZ
- Prior Authorization Request Fax Form
- Prior Authorization Requests/Status: eviCore
- Prior Authorization Requirements Code List 2020 BCB34Z
- Prior Authorization Requirements Code List 2020 P3 Heath Partners

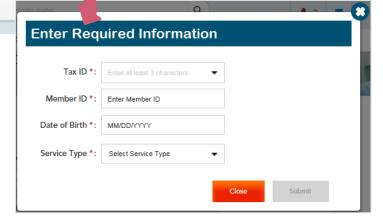

## Login Options: Which one is best for your needs?

# Direct login from eviCore site vs. Single Sign-On (SSO) from BCBSAZ MA secure portal

| FUNCTIONS           | Notes                                                                                                    |                                                                                                    |  |  |
|---------------------|----------------------------------------------------------------------------------------------------|----------------------------------------------------------------------------------------------------|--|--|
| Save & Finish Later | To find and resume a specific authorization request, you must be logged in the same way you were when you created the request                                   |                                                                                                    |  |  |
| Create Request      | The SSO link in the BCBSAZ MA secure portal works only for BCBSAZ MA members.                                                                                   | When logged in to eviCore directly, you can make authorization requests for members of any insurance plan utilizing eviCore. |  |  |
| View Summary        | You can only see the authorization summary tab when you are logged in to eviCore directly. The summary tab displays your recent cases from all insurance plans. |                                                                                                    |  |  |

## eviCore healthcare Website

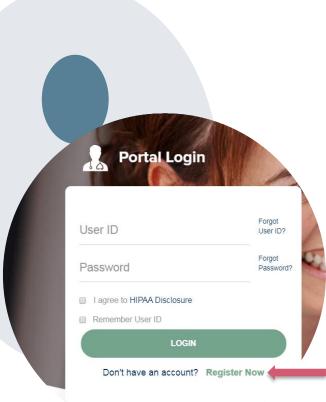

Visit www.evicore.com

#### Already a user?

If you already have access to eviCore's online portal, simply login with your User ID and Password and begin submitting requests real-time!

#### Don't have an account?

Click "Register Now" and provide the necessary information to receive access today!

## **Creating An Account**

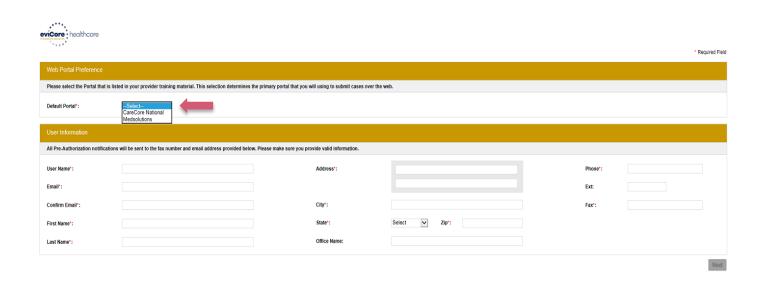

- Select <u>CareCore National</u> as the <u>Default Portal</u>, and complete the user registration form.
- Review information provided, and click "Submit Registration."

## **Provider Portal Overview**

**Adding Providers** 

#### **Welcome Screen**

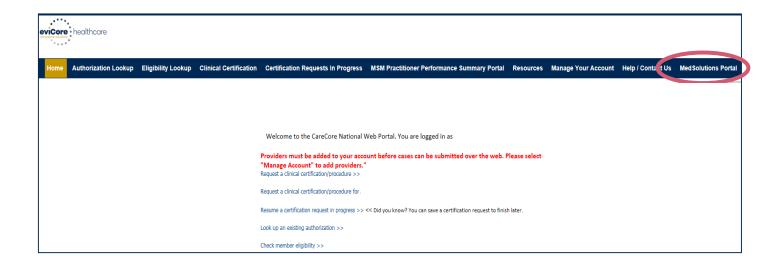

• Providers will need to be added to your account prior to case submission. Click the "Manage Account" tab to add provider information.

#### **Add Practitioners**

Home Certification Summary Authorization Lookup Eligibility Lookup Clinical Certification Certification Requests In Progress MSM Practitioner Performance Summary Portal Resources Manage Your Account Help / Contact Us Med Solutions Portal

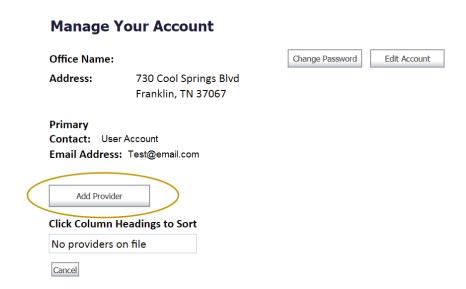

Click the "Add Provider" button.

### **Add Practitioners**

| Hom | e Certification Summary | Authorization Lookup | Eligibility Lookup | Clinical Certification | Certification Requests In Progress | MSM Practitioner Performance Summary Portal | Resources | Manage Your Account | Help / Contact Us | Med Solutions Portal |
|-----|-------------------------|----------------------|--------------------|------------------------|------------------------------------|---------------------------------------------|-----------|---------------------|-------------------|----------------------|
|     |                         |                      |                    |                        |                                    |                                             |           |                     |                   |                      |
|     | Add Practit             | tioner               |                    |                        |                                    |                                             |           |                     |                   |                      |
|     | Enter Practitione       | r information ar     | nd find match      | es.                    |                                    |                                             |           |                     |                   |                      |
|     | Practitioner NPI        |                      |                    |                        | ]                                  |                                             |           |                     |                   |                      |
|     | Practitioner State      |                      | ▼                  |                        |                                    |                                             |           |                     |                   |                      |
|     | Practitioner Zip        |                      |                    |                        |                                    |                                             |           |                     |                   |                      |
|     | Find Matches Cancel     |                      |                    |                        |                                    |                                             |           |                     |                   |                      |

© CareCore National, LLC. 2018 All rights reserved.

Privacy Policy | Terms of Use | Contact Us

Enter the Provider's NPI, State, and Zip Code to search for the provider record to add to your account. You are able to add multiple Providers to your account.

## **Adding Practitioners**

12312312 730 Coolsprings Blvd

Franklin

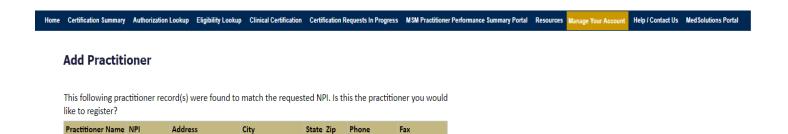

TN 37067 (615)548-4000

Add This Practitioner Cancel

Last, First

© CareCore National, LLC. 2018 All rights reserved.

Privacy Policy | Terms of Use | Contact Us

Select the matching record based upon your search criteria

### **Manage Your Account**

Add Another Practitioner Continue

Home Certification Summary Authorization Lookup Eligibility Lookup Clinical Certification Certification Requests In Progress MSM Practitioner Performance Summary Portal Resources Manage Your Account Help / Contact Us Med Solutions Portal

Add Practitioner

If you wish to add an additional practitioner, click the "Add Another Practitioner" button. If you are finished, click the "Continue" button to return to your account.

© CareCore National, LLC. 2018 All rights reserved.

Privacy Policy | Terms of Use | Contact Us

- Once you have selected a practitioner, your registration will be completed.
   You can then access the "Manage Your Account" tab to make any necessary updates or changes.
- You can also click "Add Another Practitioner" to add another provider to your account.

### **Certification Summary**

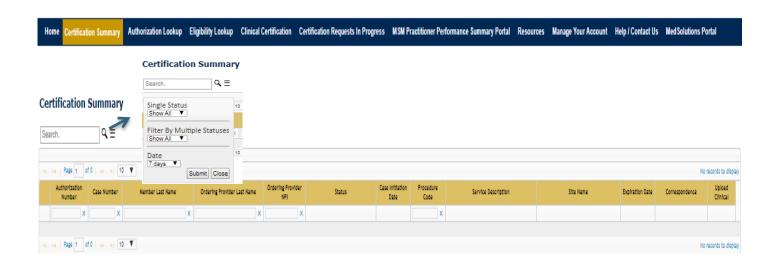

- CareCore National Portal now includes a Certification Summary tab, to better track your recently submitted cases.
- The work list can also be filtered as seen above.

# **Provider Portal Overview**

**Submitting Online Prior Authorization Requests** 

### **Initiating A Case**

Home Certification Summary Authorization Lookup Eligibility Lookup Clinical Certification Certification Requests In Progress MSM Practitioner Performance Summary Portal Resources Manage Your Account Help / Contact Us Med Solutions Portal

Welcome to the CareCore National Web Portal. You are logged in

Review a summary of recent certifications >>

Request a clinical certification/procedure >>

Resume a certification request in progress >> << Did you know? You can save a certification request to finish later.

Look up an existing authorization >>

Check member eligibility >>

Horizon Pilot Designation Program >>

© CareCore National, LLC. 2019 All rights reserved.

Privacy Policy | Terms of Use | Contact Us

Choose "request a clinical certification/procedure" to begin a new case request.

### **Select Program**

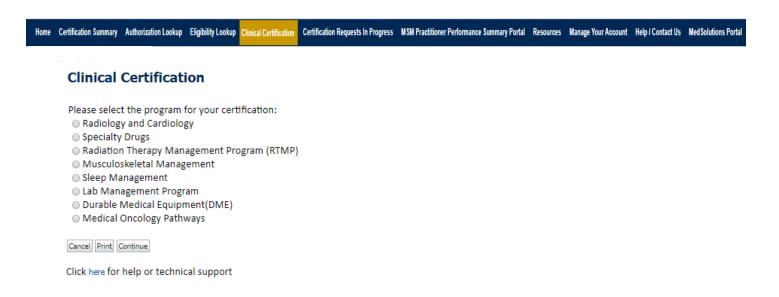

Select the **Program** for your certification.

### **Select Provider**

| Home                                                | Certification Summary | Authorization Lookup                        | Eligibility Lookup                                                                                                    | Clinical Certification                                 | Certification Requests In Progress | MSM Practitioner Performance Summary Portal                   | Resources         | Manage Your Account           | Help / Contact Us | Med Solutions Portal |
|-----------------------------------------------------|-----------------------|---------------------------------------------|----------------------------------------------------------------------------------------------------|--------------------------------------------------------|------------------------------------|---------------------------------------------------------------|-------------------|-------------------------------|-------------------|----------------------|
|                                                     | 10% Complete          | Filter Last Name or NPI: Selected Physicial | section of group for who section of group for who section is section is section in the section is section in the section is section. | OM you want to build a cas FILTER CLEAR FILTE Provider |                                    | m you wish to build a case is not listed, please visit Manage | Your Account to a | ssociate the new practitioner | group, or lab.    |                      |
| © CareCore National, LLC. 2019 All rights reserved. |                       |                                             |                                                                                                    |                                                        |                                    |                                                               |                   |                               |                   |                      |

Select the Practitioner/Group for whom you want to build a case.

#### **Select Health Plan**

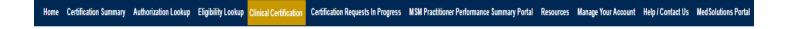

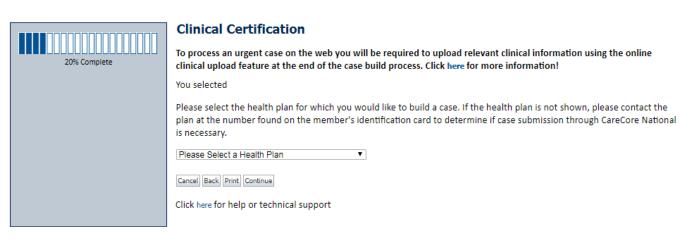

© CareCore National, LLC. 2019 All rights reserved.

Privacy Policy | Terms of Use | Contact Us

Choose the appropriate Health Plan for the case request. If the health plan does not populate, please contact the plan at the number found on the member's identification card. Once the plan is chosen, please select the provider address in the next drop down box.

#### **Contact Information**

Home Certification Summary Authorization Lookup Eligibility Lookup Clinical Certification Requests In Progress MSM Practitioner Performance Summary Portal Resources Manage Your Account Help / Contact Us Med Solutions Portal

|                  | Clinical Certification |                      |   |  |
|------------------|------------------------|----------------------|---|--|
| 30% Complete     | Provider's Name        | [?]                  | ] |  |
| Provider and NPI | Who to Contact         | [?]                  | 1 |  |
|                  | Fax                    | [?]                  | 1 |  |
|                  | Phone                  | [?]                  | 1 |  |
|                  | Ext.                   | [?]                  | ] |  |
|                  | Cell Phone             |                      |   |  |
|                  | Email                  |                      |   |  |
|                  | Cancel Back Print C    | Continue             |   |  |
|                  | Click here for help    | or technical support |   |  |

Enter the Provider's name and appropriate information for the point of contact individual.

### **Member/Procedure Information**

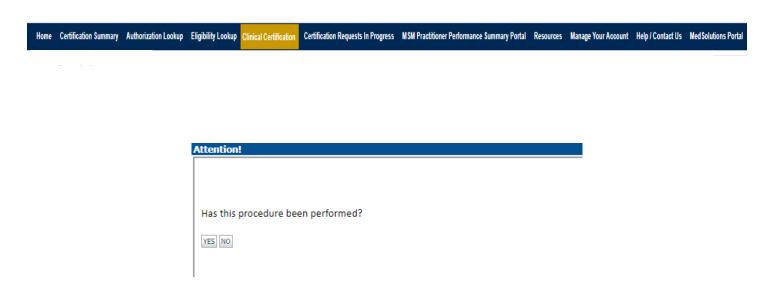

Verify if the procedure has already been performed.

#### **Member Information**

Home Certification Summary Authorization Lookup Eligibility Lookup Clinical Certification Certification Requests In Progress MSM Practitioner Performance Summary Portal Resources Manage Your Account Help / Contact Us Med Solutions Portal

|                  | Clinical Certification                 |               |           |  |  |
|------------------|----------------------------------------|---------------|-----------|--|--|
| 40% Complete     | Patient ID:                            | 1414/DD //00  | 200       |  |  |
| Provider and NPI | Date Of Birth: Patient Last Name Only: | MM/DD/YY      | **<br>[?] |  |  |
|                  | ELIGIBILITY LOOKUP                     |               |           |  |  |
|                  | Cancel Back Print                      |               |           |  |  |
|                  | Click here for help or tech            | nical support |           |  |  |
|                  |                                        |               |           |  |  |
|                  |                                        |               |           |  |  |

Enter the member information including the Patient ID number, date of birth, and patient's last name. Click "Eligibility Lookup."

### **Clinical Details**

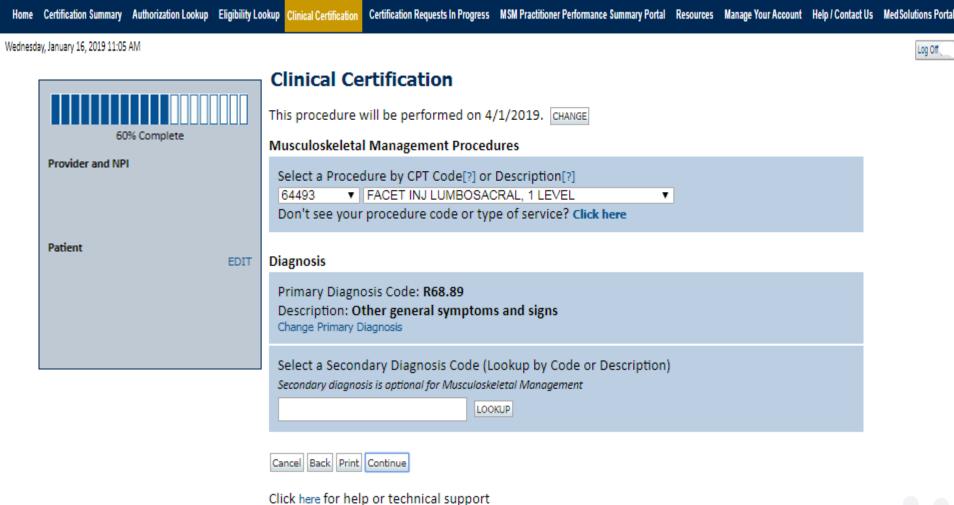

Select the CPT and Diagnosis codes.

16

### **Verify Service Selection**

lome Certification Summary Authorization Lookup Eligibility Lookup Clinical Certification Certification Requests In Progress MSM Practitioner Performance Summary Portal Resources Manage Your Account Help / Contact Us Med Solutions Portal

Wednesday, January 16, 2019 11:05 AM

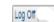

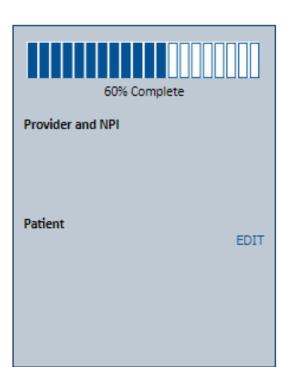

#### Clinical Certification

Confirm your service selection.

Procedure Date: 4/1/2019 CPT Code: 64493

Description: FACET INJ LUMBOSACRAL, 1 LEVEL

Primary Diagnosis Code: R68.89

Primary Diagnosis: Other general symptoms and signs

Secondary Diagnosis Code:

**Secondary Diagnosis:** 

Change Procedure or Primary Diagnosis

Change Secondary Diagnosis

Cancel Back Print Continue

Click here for help or technical support

Click continue to confirm your selection.

### **Site Selection**

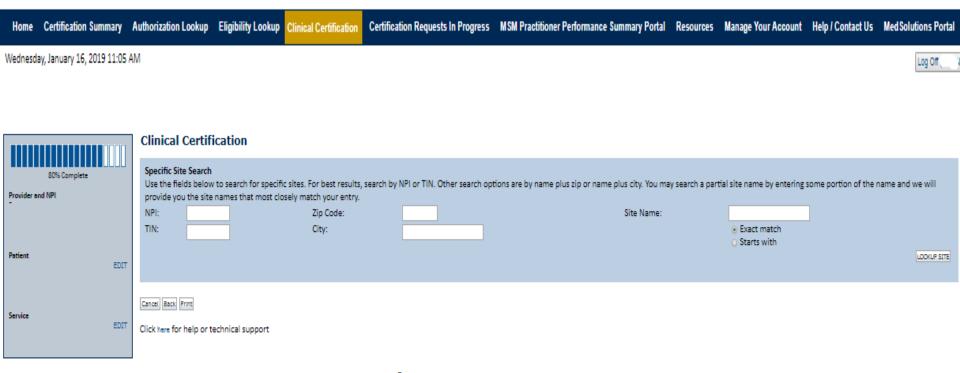

© CareCore National, LLC. 2019 All rights reserved. Privacy Policy | Terms of Use | Contact Us

Select the specific site where the testing/treatment will be performed.

### **Site Selection**

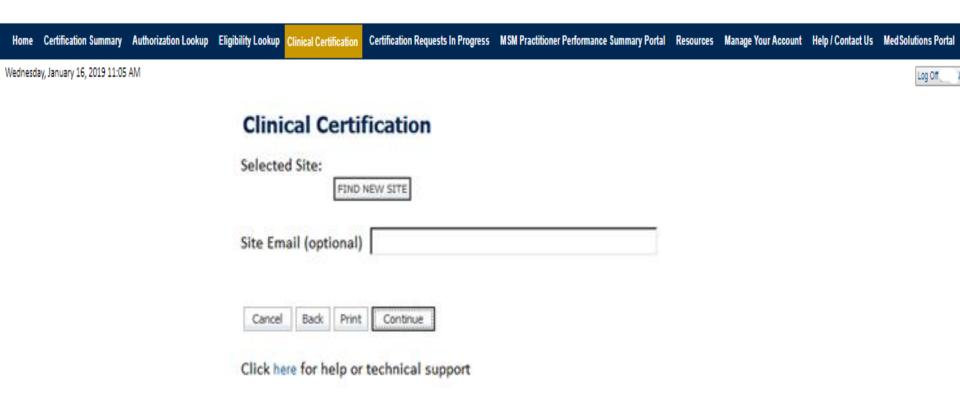

This page allows you to enter an email address for a facility representative.

### **Clinical Certification**

Home Certification Summary Authorization Lookup Eligibility Lookup Clinical Certification Certification Requests In Progress MSM Practitioner Performance Summary Portal Resources Manage Your Account Help / Contact Us Med Solutions Portal

Wednesday, January 16, 2019 11:05 AM

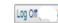

#### Clinical Certification

You are about to enter the clinical information collection phase of the authorization process.

Once you have clicked "Continue," you will not be able to edit the Provider, Patient, or Service information entered in the previous steps. Please be sure that all this data has been entered correctly before continuing.

In order to ensure prompt attention to your on-line request, be sure to click SUBMIT CASE before exiting the system. This final step in the on-line process is required even if you will be submitting additional information at a later time. Failure to formally submit your request by clicking the SUBMIT CASE button will cause the case record to expire with no additional correspondence from CareCore National.

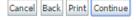

Click here for help or technical support

- Verify all information entered and make any needed changes prior to moving into the clinical collection phase of the prior authorization process.
- You will not have the opportunity to make changes after that point.

#### **Contact Information**

Home Certification Summary Authorization Lookup Eligibility Lookup Clinical Certification Certification Requests In Progress MSM Practitioner Performance Summary Portal Resources Manage Your Account Help / Contact Us Med Solutions Porta

Wednesday, January 16, 2019 11:05 AM

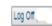

#### **Clinical Certification**

Is this case Routine/Standard?

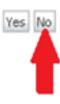

Select an Urgency Indicator and Upload your patient's relevant medical records that support your request.

If your request is urgent select No, if the case is standard select Yes.

You can upload up to **FIVE documents** in .doc, .docx, or .pdf format. Your case will only be considered Urgent if there is a successful upload.

#### **Medical Review**

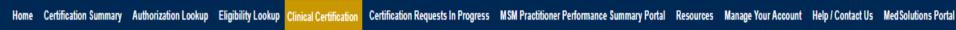

Wednesday, January 16, 2019 11:05 AM

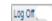

#### Clinical Certification

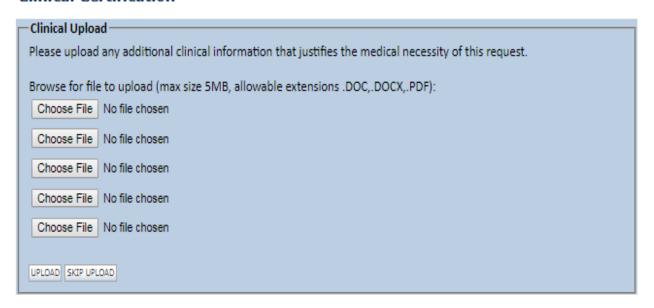

© CareCore National, LLC. 2018 All rights reserved.

Privacy Policy | Terms of Use | Contact Us

If additional information is required, you will have the option to either free hand text in the additional information box, or you can mark Yes to additional info and click submit to bring you to the upload documentation page.

© eviCore healthcare. All Rights Reserved. Providing clinical information via the web is the quickest, most efficient method.

### **Clinical Certification Pathway**

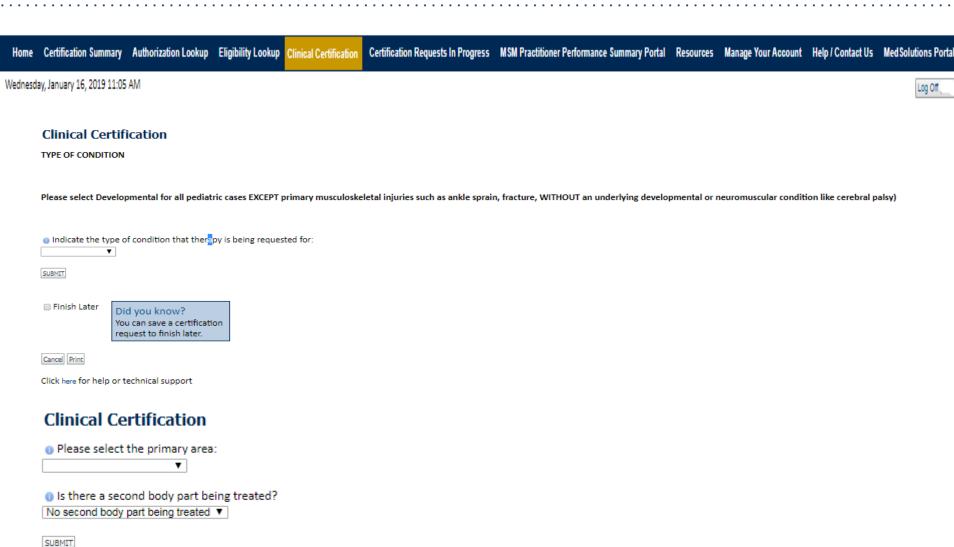

#### **Attestation**

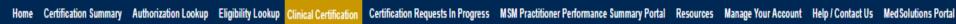

Wednesday, January 16, 2019 11:05 AM

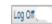

#### Clinical Certification

I acknowledge that the clinical information submitted to support this authorization request is accurate and specific to this member, and that all information has been provided. I have no further information to provide at this time.

Print SUBMIT CASE

Click here for help or technical support

Acknowledge the Clinical Certification statements, and hit "Submit Case."

### **Approval**

#### Clinical Certification

According to the presented information, this request for Physical Therapy meets medical necessity criteria.

Provider Name: Provider Address: Contact: Phone Number:

Fax Number:

Patient Name:

Patient Id:

Insurance Carrier:

Site ID:

Site Name: Site Address:

**Primary Diagnosis** 

R68.89

Description: Other general symptoms and

Secondary Diagnosis

Code:

Code:

Description:

CPT Code:

Authorization

MSMPT

Description: PHYSICAL THERAPY

Number: Review Date:

3/29/2019 2:15:20 PM

Approved Treatment 4/1/2019

Start Date:

Expiration Date: 5/1/2019

According to the presented information, this request for Physical Status:

Therapy meets medical necessity criteria.

Once the clinical pathway questions are completed and the answers have met the clinical criteria, an approval will be issued.

Print the screen and store in the patient's file.

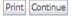

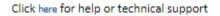

### **Medical Review**

#### **Clinical Certification** Your case has been sent to Medical Review Provider Name: Contact: Provider Address: Phone Number: Fax Number: Patient Name: Patient Id: Insurance Carrier: Site Name: Site ID: Site Address: Primary Diagnosis Code: R68.89 Description: Other general symptoms and Description: Secondary Diagnosis Code: CPT Code: MSMPT Description: PHYSICAL THERAPY Modifier: Authorization Number: Review Date: **Expiration Date:** Status: Pending

Once the clinical pathway questions are completed and the case has not meet clinical review. The status will reflect pending and at the top "Your case has been sent to Medical Review".

Print the screen and store in the patient's file.

### **Building Additional Cases**

Home Certification Summary Authorization Lookup Eligibility Lookup Clinical Certification Certification Requests In Progress MSM Practitioner Performance Summary Portal Resources Manage Your Account Help / Contact Us Med Solutions Portal

Wednesday, January 16, 2019 11:05 AM

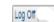

#### Clinical Certification

Thank you for submitting a request for clinical certification. Would you like to:

- Return to the main menu
- Start a new request
- Resume an in-progress request

You can also start a new request using some of the same information.

Start a new request using the same:

- Program (Musculoskeletal Management)
- Provider
- Program and Provider
- Program and Health Plan

GO

Cancel Print

Click here for help or technical support

Once a case has been submitted for clinical certification, you can return to the Main Menu, resume an in-progress request, or start a new request. You can indicate if any of the previous case information will be needed for the new request.

### **Authorization look up**

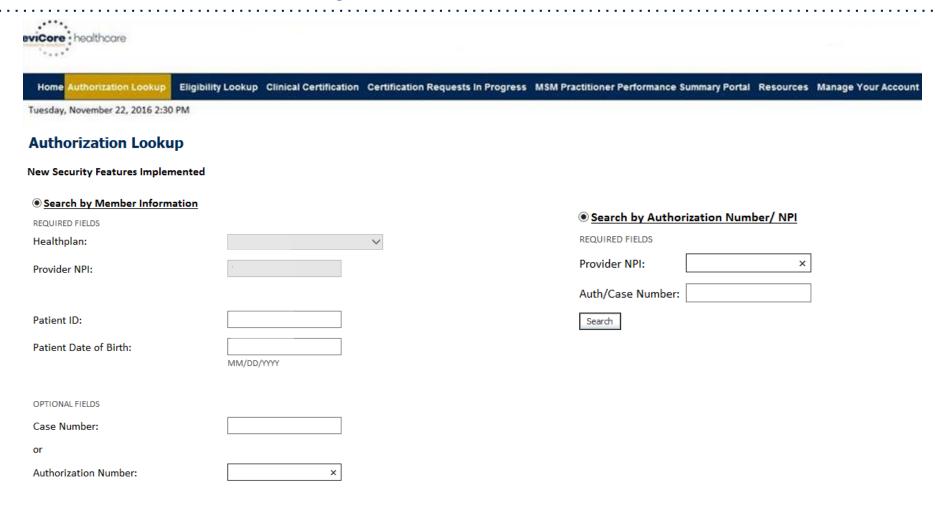

Select Search by Authorization Number/NPI. Enter the provider's NPI and authorization or case number. Select Search.

You can also search for an authorization by Member Information, and enter the health plan, Provider NPI, patient's ID number, and patient's date of birth.

### **Search Results and Electronic Clinical Upload Feature**

**Authorization Lookup** Home

**Eligibility Lookup** 

Clinical Certification Certification Requests In Progress MSM Practitioner Performance Summary Portal

#### **New Security Features Implemented**

Authorization Number: NA

Case Number:

Additional Information Required Status:

Approval Date: Service Code:

Service Description:

Site Name:

Expiration Date:

Date Last Updated: 9/15/2017 10:45:49 AM

Correspondence:

VIEW CORRESPONDENCE

Clinical Upload:

UPLOAD ADDITIONAL CLINICAL

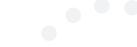

### **Self-Service Peer to Peer Scheduling Feature**

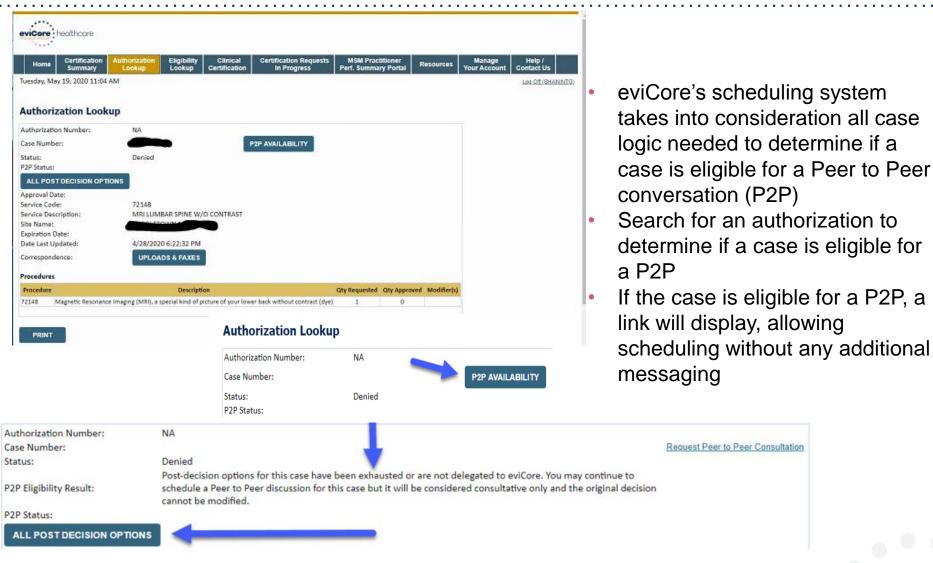

Pay attention to any messaging that displays. In some instances, a P2P is allowed, but the case decision cannot be changed. Instead, a Consultative Only P2P can be scheduled. The "All Post Decision Options" button will display any other action that may be taken.

### **Eligibility Look Up**

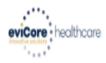

Authorization Lookup

Eligibility Lookup

**Clinical Certification** 

Certification Requests In Progress MSM Practitioner Performance Summary Portal Resources Manage Your Account

Help / Contact Us

Thursday, March 15, 2018 4:43 PM

Log Off (INTGTEST

#### **Eligibility Lookup**

New Security Features Implemented

Health Plan:

Patient ID:

Member Code:

Medical necessity determination required. Cardiology Eligibility:

Radiology Eligibility: Precertification is Required

Radiation Therapy Eligibility: Medical necessity determination required.

Precertification is Required MSM Pain Mgt Eligibility:

Sleep Management Eligibility: Medical necessity determination required.

Print Done Search Again

Click here for help or technical support

CONFIDENTIALITY NOTICE: Certain portions of this website are accessible only by authorized users and unique identifying credentials, and may contain confidential or privileged information. If you are not an authorized recipient of the information, you are hereby notified that any access, disclosure, copying, distribution, or use of any of the information contained in the code-accessed portions is STRICTLY PROHIBITED.

You may also confirm the patient's eligibility by selecting the Eligibility Lookup tab.

#### **Clinical Details**

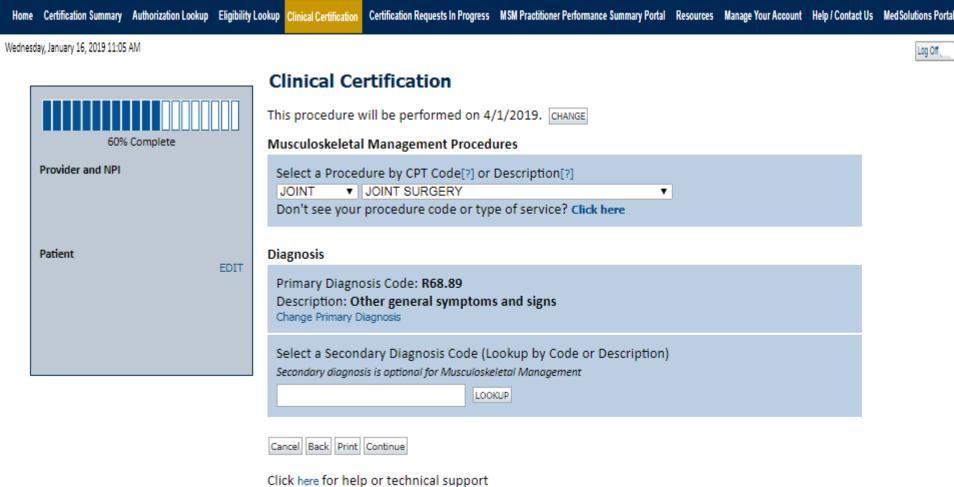

Select the CPT and Diagnosis codes.

### **Verify Service Selection**

Home Certification Summary Authorization Lookup Eligibility Lookup Clinical Certification Certification Requests In Progress MSM Practitioner Performance Summary Portal Resources Manage Your Account Help / Contact Us Med Solutions Portal

Wednesday, January 16, 2019 11:05 AM

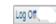

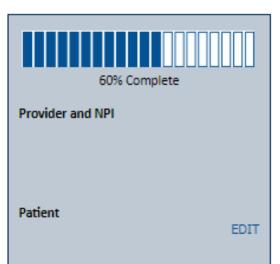

#### Clinical Certification

Confirm your service selection.

Procedure Date: 4/1/2019

CPT Code: JOINT

Description: JOINT SURGERY

Primary Diagnosis Code: R68.89

Primary Diagnosis: Other general symptoms and signs

Secondary Diagnosis Code:

Secondary Diagnosis:

Change Procedure or Primary Diagnosis

Change Secondary Diagnosis

Cancel Back Print Continue

Click here for help or technical support

Click continue to confirm your selection.

### **Clinical Certification Pathway**

### Clinical Certification OPPLIED PROBLEM 1 PROBLEM 1 PROBLEM 2 PROBLEM 2 PROBL Which side is the procedure being performed on? ○ Left ○ Right Please select the Place of Service in which this procedure will be performed: 11 - Office 19 - Off Campus-Outpatient Hospital 21 - Inpatient Hospital 22 - Outpatient Hospital 24 - Ambulatory Surgical Center Oo you want to enter a second code for this Hip surgery? Yes No SUBMIT Finish Later Did you know? You can save a certification request to finish later. Cancel Print

Click here for help or technical support

Once you have entered the clinical collection phase of the case process, you can save the information and return within two business days to complete.

#### **Clinical Details**

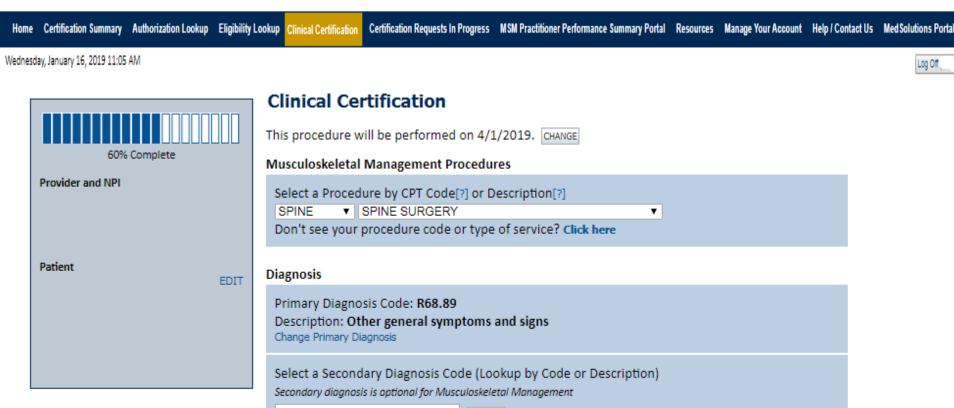

Click here for help or technical support

Cancel Back Print Continue

Select the CPT and Diagnosis codes.

LOOKUP

### **Verify Service Selection**

Home Certification Summary Authorization Lookup Eligibility Lookup Clinical Certification Certification Requests In Progress MSM Practitioner Performance Summary Portal Resources Manage Your Account Help / Contact Us Med Solutions Portal

Wednesday, January 16, 2019 11:05 AM

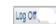

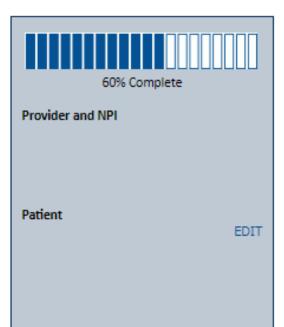

#### Clinical Certification

Confirm your service selection.

Procedure Date: 4/1/2019

CPT Code: SPINE

Description: SPINE SURGERY

Primary Diagnosis Code: R68.89

Primary Diagnosis: Other general symptoms and signs

Secondary Diagnosis Code:

Secondary Diagnosis:

Change Procedure or Primary Diagnosis

Change Secondary Diagnosis

Cancel Back Print Continue

Click here for help or technical support

Click continue to confirm your selection.

### **Clinical Certification Pathway**

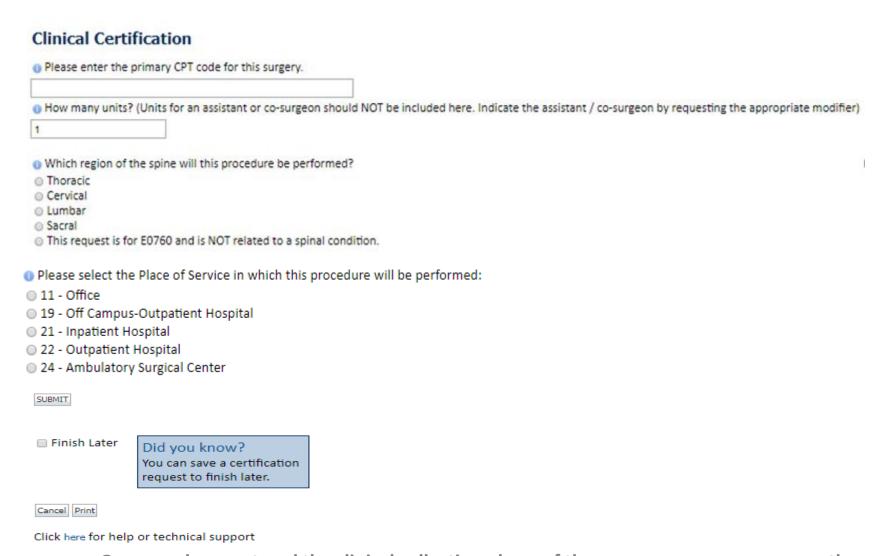

Once you have entered the clinical collection phase of the case process, you can save the information and return within two business days to complete.

### **Clinical Certification Pathway**

## Clinical Certification Is there any additional information specific to the member's condition you would like to provide? Yes O No Enter text in the space provided below or continue. a Additional Information - Notes: SUBMIT Finish Later Did you know? You can save a certification request to finish later. Cancel Print Click here for help or technical support

Once you have entered the clinical collection phase of the case process, you can save the information and return within two business days to complete.

#### Prior Authorization Call Center – 866.743.9630

Our call centers are open from 7:00 a.m. to 7:00 p.m. (local time). Providers can contact our call center to do one of the following:

- Request Prior Authorization
- · Check Status of existing authorization requests
- Discuss questions regarding authorizations and case decisions
- · Change facility or CPT Code(s) on an existing case
- Request to speak to a clinical reviewer
- Schedule a clinical consultation with an eviCore Medical Director

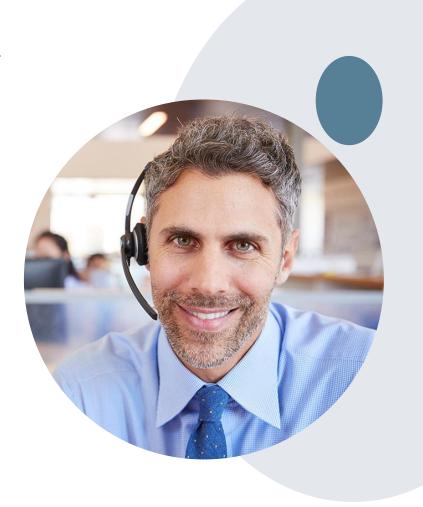

#### **Web Support Services**

The quickest, most efficient way to request prior authorization is through our provider portal. We have a dedicated Web Support specialists that can assist providers in navigating the portal and addressing any web related issues during the online submission process.

To speak with a Web Specialist, call (800) 646-0418 (Option #2) or email portal.support@evicore.com

#### **Online Resources**

- You can access important tools, health plan specific contact information and resources at www.evicore.com
- Select the Resources tab to view Clinical Guidelines, Online Forms, and more.
- The Quick Reference Tool can be found by clicking the resources tab then select Find Contact Information, under the Learn How to section. Simply select the Health Plan and Solution to populate the contact phone and fax numbers as well as the appropriate legacy portal to utilize for case requests.

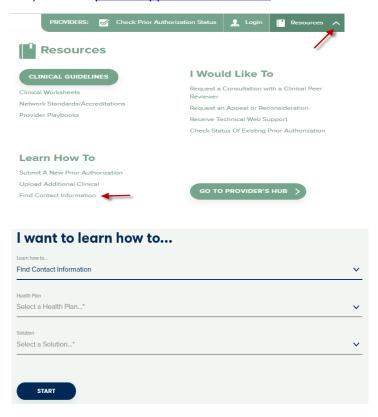

#### **Client and Provider Services**

eviCore healthcare has a dedicated Client and Provider Services team to address provider related requests and concerns. In most instances, this team can provide a resolution within 24-48 hours from the date the request was submitted. Here are some common requests that can be sent to our Client and Provider Services team for assistance:

- · Questions regarding Accuracy Assessment, Accreditation, and/or Credentialing
- Requests for an authorization to be resent to the health plan
- Consumer Engagement Inquiries
- Eligibility issues (member, rendering facility, and/or ordering physician)
- · Issues experienced during case creation
- · Reports of system issues

#### **How to Contact our Client and Provider Services team**

Phone: 1 (800) 646 - 0418 (option 4)
Email: ClientServices@evicore.com

For prompt service, please have all pertinent information available when calling Client Services. If emailing, make sure to include a description of the issue with member/ provider/case details when applicable. Outside of normal business hours, please e-mail Client Services with your inquiry.

eviCore uses the Cherwell Ticketing System for all email inquiries. You will be assigned a ticket number starting with T. This number will identify a specific issue which you have provided for review.

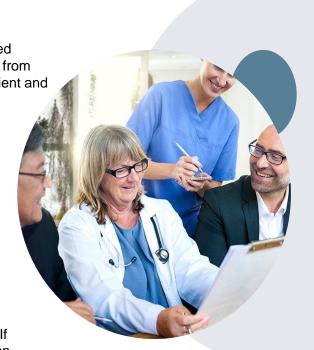

#### **BCBSAZ Provider Resource Page**

The BCBSAZ provider resource page includes helpful resources:

- Frequently Asked Questions
- Program Overview
- Code Lists
- · Clinical Guidelines
- · Clinical Worksheets

To access the page, please visit

www.evicore.com/resources/healthplan/azblue

Provider Enrollment Questions – Contact BCBSAZ Provider Assistance at 602-864-4320 or 1-800-232-2345

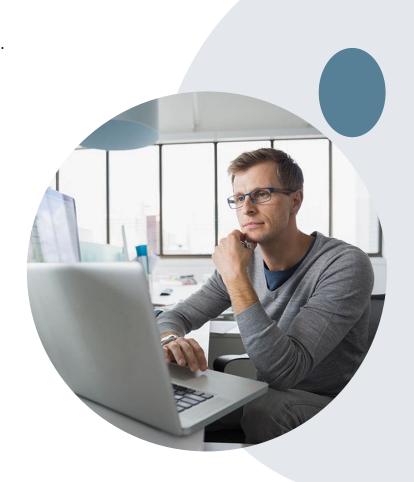

# **Customized Provider Resource Page**

#### www.evicore.com/healthplan/azblue

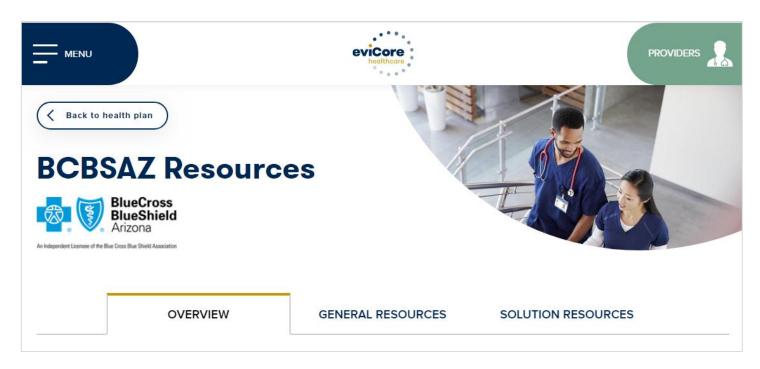

Access clinical guidelines, code lists, clinical worksheets, and other helpful resources for the BCBSAZ eviCore programs.

Questions for eviCore? Contact Client Services at ClientServices@eviCore.com or call 1-800-646-0418 (option 4)

Questions for BCBSAZ? Contact Provider Assistance at 602-864-4320 or 1-800-232-2345

## **Thank You!**

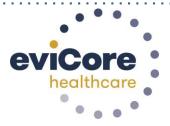

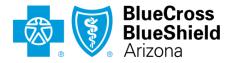

An Independent Licensee of the Blue Cross Blue Shield Association